# **SiteMinder Two-Factor Authentication (2FA)**

**logintc.com**[/docs/connectors/siteminder](https://www.logintc.com/docs/connectors/siteminder/)

### **Introduction**

The LoginTC SiteMinder Connector is a complete multi-factor authentication solution for CA SiteMinder. The LoginTC SiteMinder Connector features a SiteMinder authentication scheme that adds additional layers of security to your existing SiteMinder deployments with minimal effort.

### **Prerequisites**

Before proceeding, please ensure you have the following:

- [LoginTC Admin Panel](https://cloud.logintc.com/) account (or on-premise deployment)
- SiteMinder r12.x Policy Server
- SiteMinder Web Agent and HTTP Server
- LoginTC SiteMinder Connector package: logintc-siteminder-connectorx.x.x.zip

### **Enterprise subscription required**

Please contact our [sales team](https://www.logintc.com/contact.html) for trial access to the LoginTC SiteMinder Connector.

### **SiteMinder Domain Creation**

If you have already created a LoginTC domain for your LoginTC SiteMinder Connector, then you may skip this section and proceed to **Installation**.

- 1. [Log in](https://cloud.logintc.com/panel/login) to LoginTC Admin
- 2. Click **Domains**:
- 3. Click **Add Domain**:

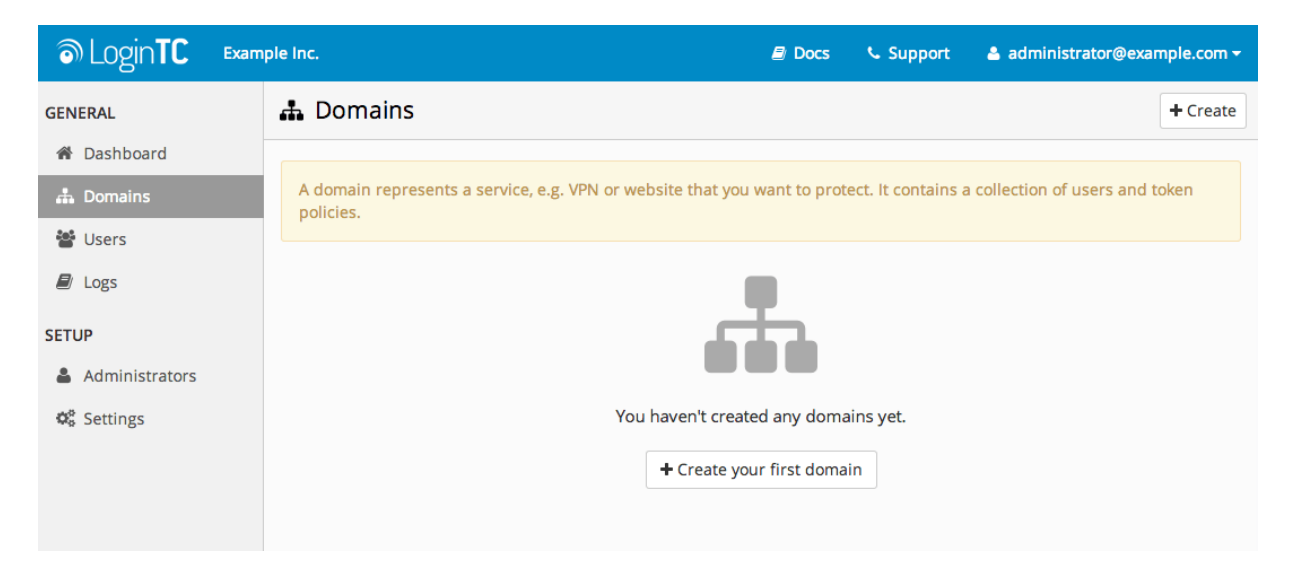

4. Enter a name and optionally pick an icon

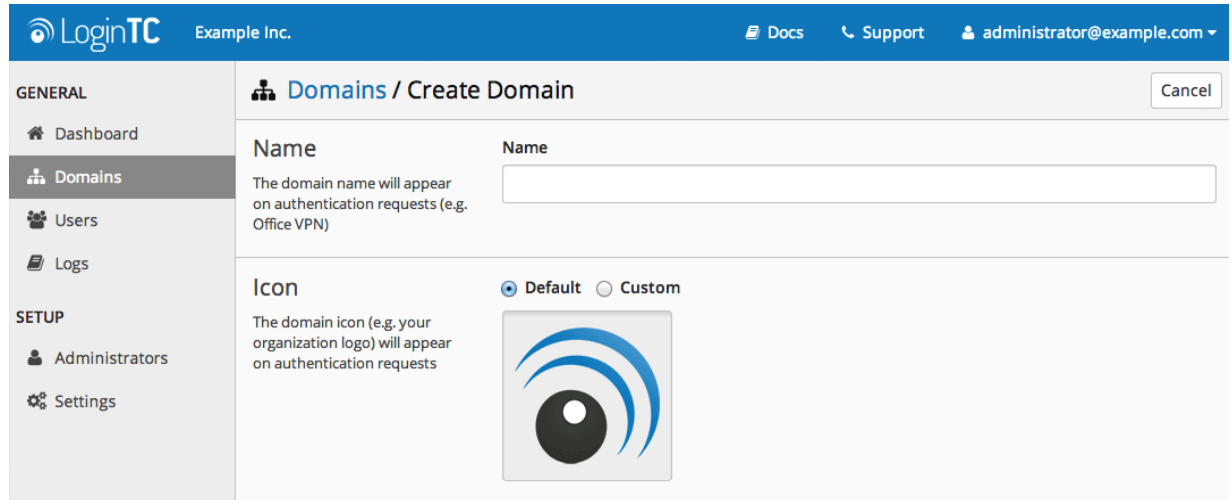

5. Scroll down and click **Create**

### **Use Default Domain Settings**

Domain settings can be modified at any time by navigating to **Domains > Your Domain > Settings**.

### <span id="page-1-0"></span>**Installation**

The following instructions will guide you in installing the LoginTC SiteMinder Connector on your SiteMinder Policy Server.

- 1. Acquire the LoginTC SiteMinder Connector package if you haven't already
- 2. Unzip the LoginTC SiteMinder Connector package. The package will contain the following components:
	- LoginTCAuthScheme.jar: The LoginTC SiteMinder authentication scheme
	- form/: A directory with a sample web forms credential collector (FCC)

### **Authentication Scheme**

-

The following steps will guide you in installing the LoginTC SiteMinder authentication scheme on your SiteMinder Policy Server:

- 1. Upload LoginTCAuthScheme.jar to your SiteMinder Policy Server host (e.g. to /path/to/siteminder/bin)
- 2. Open your Policy Server's JVMOptions.txt file (located in /path/to/siteminder/config) and add LoginTCAuthScheme.jar to java.class.path. Separate items with a colon (:). E.g. the line should look similar to:

Djava.class.path=/opt/ca/siteminder/config/properties:/opt/ca/siteminder/bin/ja rs/smbootstrap.jar:/opt/ca/siteminder/bin/LoginTCAuthScheme.jar

3. Restart your SiteMinder Policy Server

### **Login Form**

This optional installation step will provide you with a LoginTC-branded web login form for your SiteMinder Web Agent. You may skip this section if your organization already has a web login form.

- 1. Upload the contents of the form/ directory to the host(s) where your HTTP server and SiteMinder Web Agents are running
- 2. Ensure that the contents within the form/ directory can be viewed by unauthenticated users.

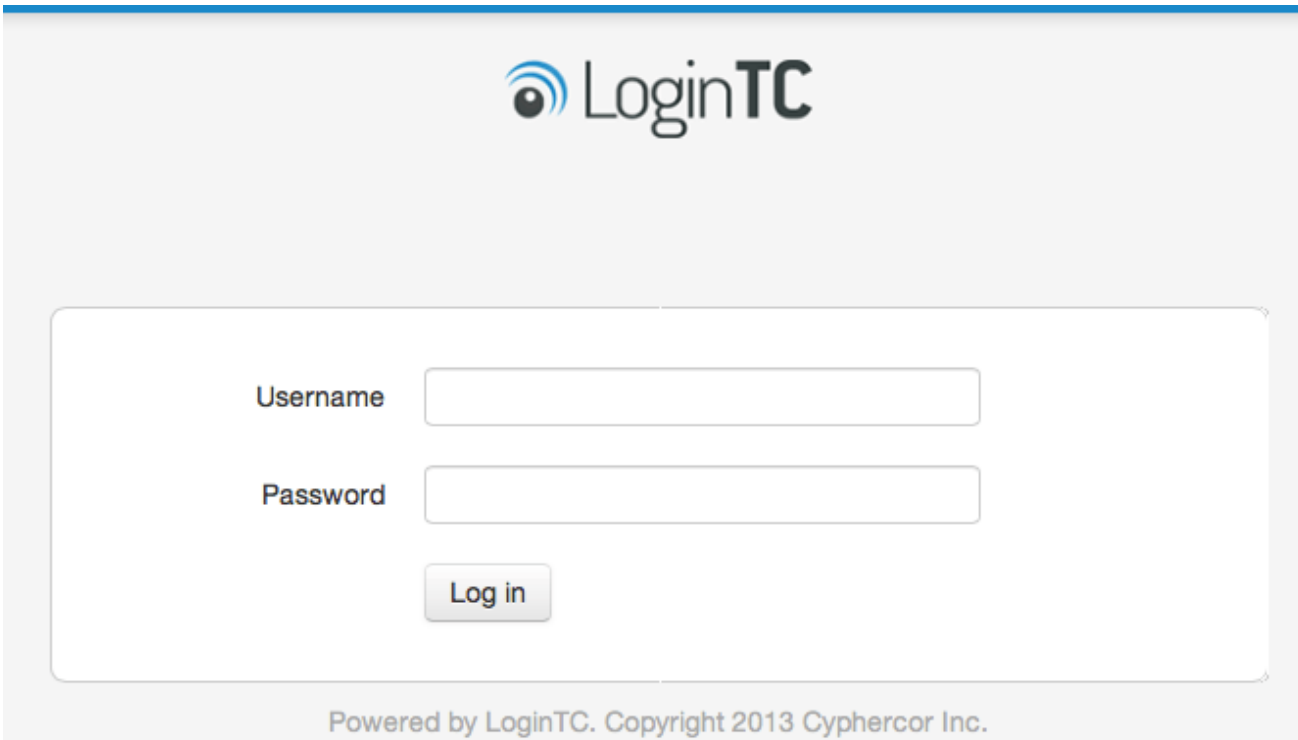

### **Configuration for SiteMinder Authentication**

This section will guide you through the process of registering and adding the LoginTC authentication scheme to your realm.

### **Registering LoginTC Authentication Scheme**

The following steps will register the LoginTC authentication scheme and make it available for your realms.

- 1. Log in to the SiteMinder Administrative UI
- 2. Click on **Infrastructure** tab and then **Authentication** tab
- 3. Click on **Authentication Schemes**
- 4. Click **Create Authentication Scheme**
- 5. Select "Create a new object of type Authentication Scheme" option and press the **OK** button
- 6. Select **Custom Template** from the **Authentication Scheme Type** field
- 7. Fill in the form with the following values:

### **Name**

LoginTC

# **Description**

LoginTC multi-factor authentication

### **Library**

smjavaapi

### **Secret**

Your 64-character LoginTC Admin organization API key

### **Confirm Secret**

Your 64-character LoginTC Admin organization API key

### **Parameter**

com.cyphercor.logintc.siteminder.LoginTCAuthScheme

<parameter> where <parameter> is the following parameters concatenated by commas:

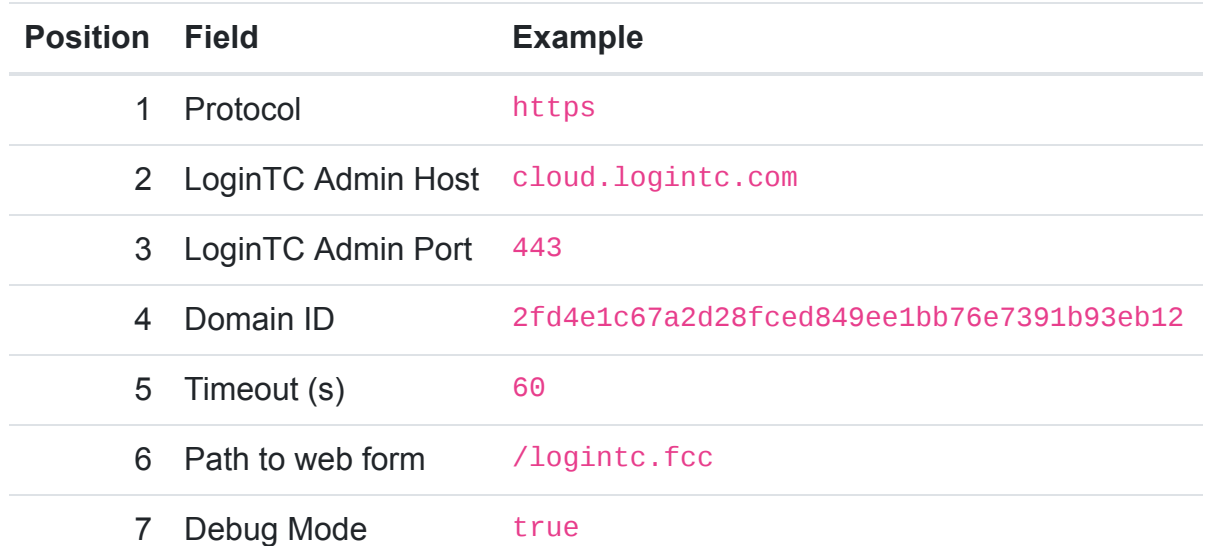

### For example,

replace <parameter> with https,cloud.logintc.com,443,2fd4e1c67a2d28fced849e e1bb76e7391b93eb12,60,/logintc.fcc,true

8. Click the **Submit** button

#### **Modify Authentication Scheme: LoginTC**

Authentication Schemes > Modify Authentication Scheme: LoginTC

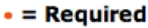

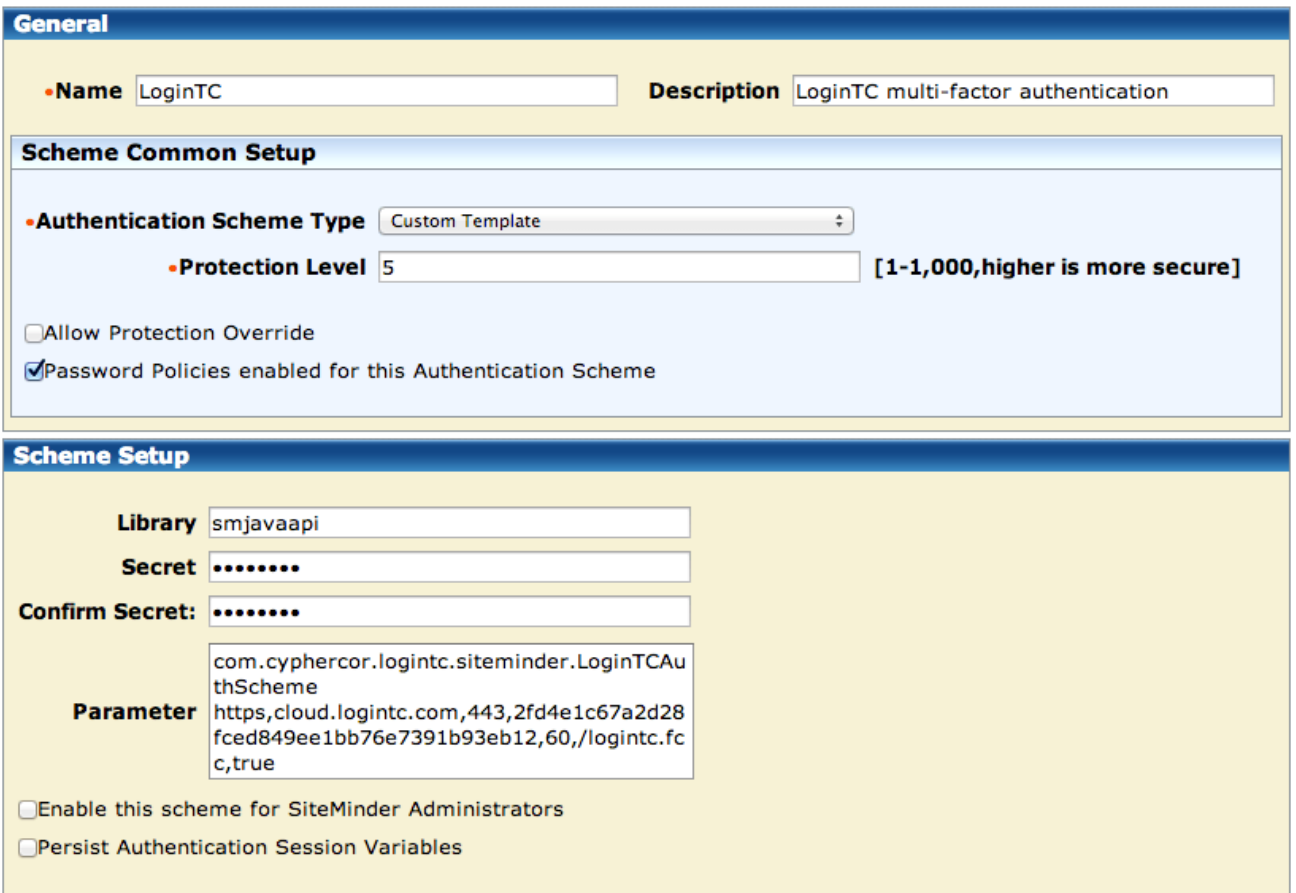

Submit Cancel

#### **Enable LoginTC for Realm**

The following steps will enable LoginTC multi-factor authentication for one or more of your realms.

- 1. Click on **Policies** tab and then **Domain** tab
- 2. Click on **Realms** and then click on your realm
- 3. Press the **Modify** button
- 4. Select **LoginTC** from the **Authentication Scheme** dropdown
- 5. Click **Submit**

Your realm is now protected by LoginTC multi-factor authentication. When you attempt to access a protected web resource, you will be redirected to the login form that you specified in the LoginTC authentication scheme parameter.

### **User Management**

There are several options for managing your users within LoginTC:

- Individual users can be added manually in [LoginTC Admin Panel](https://cloud.logintc.com/)
- Bulk operations using [CSV Import](https://www.logintc.com/docs/guides/user-management#csv-import)
- Programmatically manage user lifecycle with the [REST API](https://www.logintc.com/docs/rest-api/users)
- [One-way user synchronization of users to LoginTC Admin is performed using](https://www.logintc.com/docs/tools/user-sync) User Sync Tool.

## **Troubleshooting**

To debug the LoginTC Authentication Scheme, enable debug mode (by setting the 7th parameter in <parameter> to true) and restart your SiteMinder Policy Server. The LoginTC authentication scheme outputs logs to /tmp/LoginTCAuthScheme.log.